# **Remise en banque**

#### **Objectif**

Trois traitements de Remise en banque sont à disposition, en fonction du mode de règlement/paiement choisi :

- Remise en banque **SEPA**, dans le cas d'un **règlement par prélèvement** ou **paiement par virement**
- Remise en banque **support magnétique**, dans le cas d'un **règlement par LCR** ou **paiement par BOR**
- Remise en banque **support papier**, dans le cas d'un **règlement par Chèque, Carte Bancaire ou Espèces**

Ils permettent l'envoi à la banque du fichier (Remise en banque SEPA et support magnétique) et l'édition du bordereau de remise en banque (Remise en banque support papier).

### **Editions utiles au préalable**

Se positionner sur l'**entité administrative** sinon la catégorie n'est pas apparente dans l'index.

Index -> Compta Auxiliaire -> Justificatif Attente Remise En Banque

[Justificatif Attente Remise En Banque](https://wiki.atys.analys-informatique.com/doku.php?id=wiki:editions:catalog:comptaauxilliaire_justificatifattenteremiseenbanque) : L'édition présente la liste des règlements et paiements non remis en banque.

### **Remise en banque SEPA**

#### **Cas des règlements par prélèvement ou paiements par virement**

A l'issue de la procédure de règlement/paiement, procéder, si nécessaire, au **Traitement de Remise en banque SEPA**.

Il permet la **génération du fichier SEPA** qui sera à déposer sur le portail de la banque et l'**édition du bordereau** de remise en banque.

Traitements -> Remise en banque -> Remise en banque SEPA

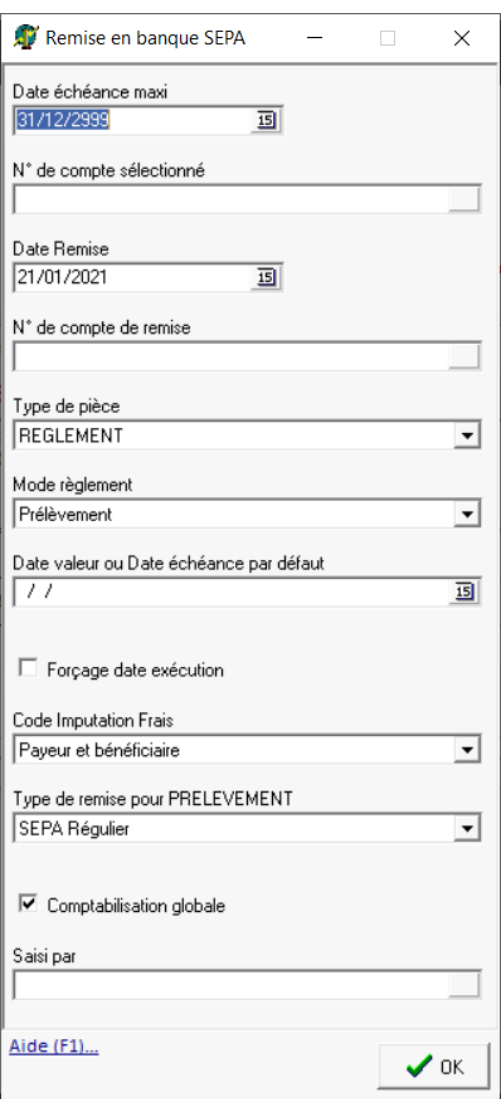

- **Date échéance maxi** Permet de filtrer les pièces de règlement/paiement ayant une date inférieure à la date d'échéance maxi.
- **Numéro de compte sélectionné** Facultatif. Si besoin, renseigner le compte bancaire indiqué dans la pièce de règlement/paiement.
- **Date remise** Date de la remise en banque
- **Numéro de compte de remise** Sélectionner le numéro de compte de remise dans la liste proposée.
- **Type de pièce** Sélectionner Règlement ou Paiement
- **Mode de règlement** Sélectionner dans la liste proposée.
- **Date de valeur ou date d'échéance par défaut**

A renseigner ou laisser la date du jour par défaut.

- **Forçage date éxécution** Utile uniquement pour les virements internationaux.
- **Code imputation frais**
	- o Si virement éligible, laisser Paveur et bénéficiaire par défaut.
	- $\circ$  Si virement international, choisir dans la liste proposée.
- **Type de remise pour prélèvement** Sélectionner SEPA régulier
- **Comptabilisation globale**
- Laisser coché **Saisi par**
	- Sélectionner l'opérateur qui a saisi les règlements à remettre en banque.

**Sélectionner ensuite les pièces** concernées par la remise en banque (multi-sélection) :

Dans le cas de **paiements par virement**, il est alors proposé tous les **paiements qui n'ont pas encore été remis en banque**, à savoir, les **paiement manuels** mais aussi les **paiements automatiques validés** (traitement de virement/prélèvement non effectué).

Il est alors générée(s) la ou les **pièce(s) de remise en banque**, datée(s) en date de valeur stockée dans les pièces de règlement /paiement sélectionnées lors du traitement de remise en banque.

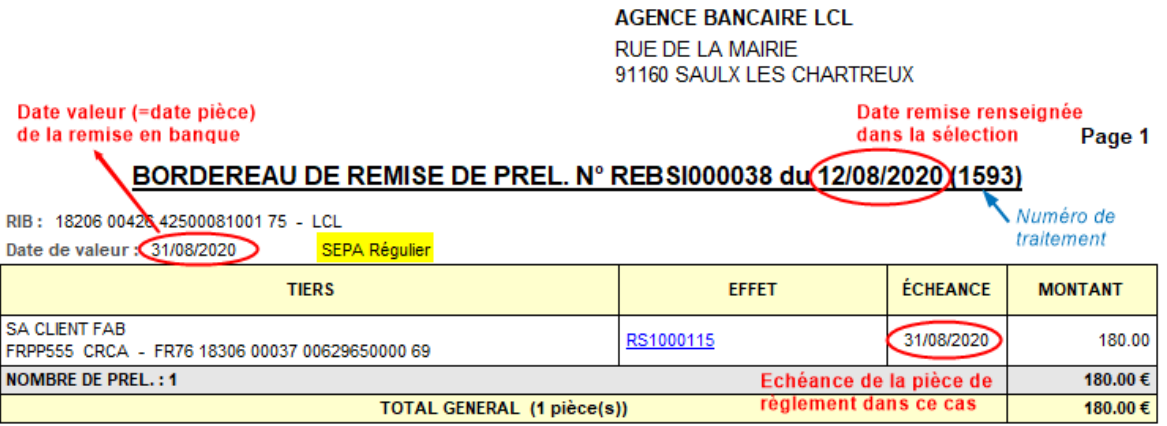

- et, sur le répertoire paramétré (LiaisonBanque), un fichier Transbnk\_3\_1000489\_14589.XML (Transbnk 3 ID COMPTE BANCAIRE N°Traitement) pour les règlements en mode prélèvement par exemple. Il sera ensuite transmis à la banque.
	- Le code **2** dans le nom du fichier correspond à **virement**
	- Le code **3** dans le nom du fichier correspond à **prélèvement**

Relever le numéro de traitement de remise en banque pour une annulation éventuelle :

Traitements -> Remise en banque -> Annulation Remise en banque support magnétique

Renseigner le numéro de traitement précédent **et** le journal contenu dans les pièces de remise

Last update: 2022/12/27 wiki:docs\_en\_cours:remise\_en\_banque https://wiki.atys.analys-informatique.com/doku.php?id=wiki:docs\_en\_cours:remise\_en\_banque 12:26

en banque.

# **Remise en banque support magnétique**

#### **Cas des règlements par LCR ou paiements par BOR**

A l'issue de la procédure de règlement/paiement, procéder, si nécessaire, au **Traitement de Remise en banque Support magnétique**.

Il permet la **génération du fichier** qui sera à déposer sur le portail de la banque et l'**édition du bordereau** de remise en banque.

Traitements -> Remise en banque -> remise en banque support magnétique

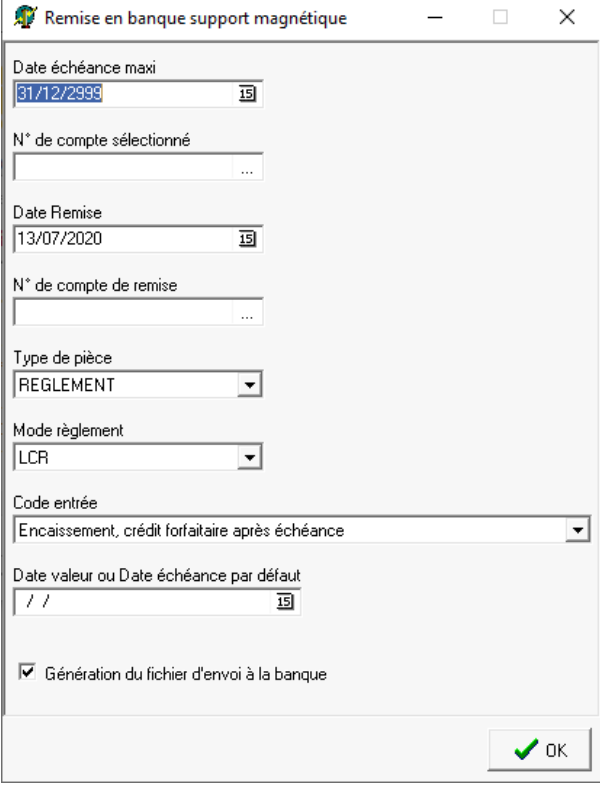

- **Date échéance maxi** Permet de filtrer les pièces de règlement/paiement ayant une date inférieure à la date d'échéance maxi.
- **Numéro de compte sélectionné** Facultatif. Si besoin, renseigner le compte bancaire indiqué dans la pièce de règlement/paiement.
- **Date remise** Date de la remise en banque
- **Numéro de compte de remise** Sélectionner le numéro de compte de remise dans la liste proposée.
- **Type de pièce** Sélectionner règlement ou paiement
- **Mode de règlement** Sélectionner dans la liste proposée.
- **Code entrée** Sélectionner le code entrée correspondant à la remise en banque effectuée. Toutes les pièces sélectionnées seront mises à jour avec ce code entrée.
- **Date de valeur ou date d'échéance par défaut**

- o Si renseigné alors force la date de valeur de la remise en banque (et dans les règlement/paiements)
- o Si non renseigné, alors utilise la date valeur saisie dans le règlement/paiement
- **Génération du fichier d'envoi à la**

#### **banque**

- Si coché alors le fichier d'envoi à la banque sera créé,
- Si décoché alors le fichier ne sera pas créé.

**Sélectionner ensuite les pièces** concernées par la remise en banque (multi-sélection).

Il est alors généré la ou les pièce(s) de **remise en banque** datée(s) en date de valeur stockée dans les pièces de règlement/paiement sélectionnées lors du traitement de remise en banque.

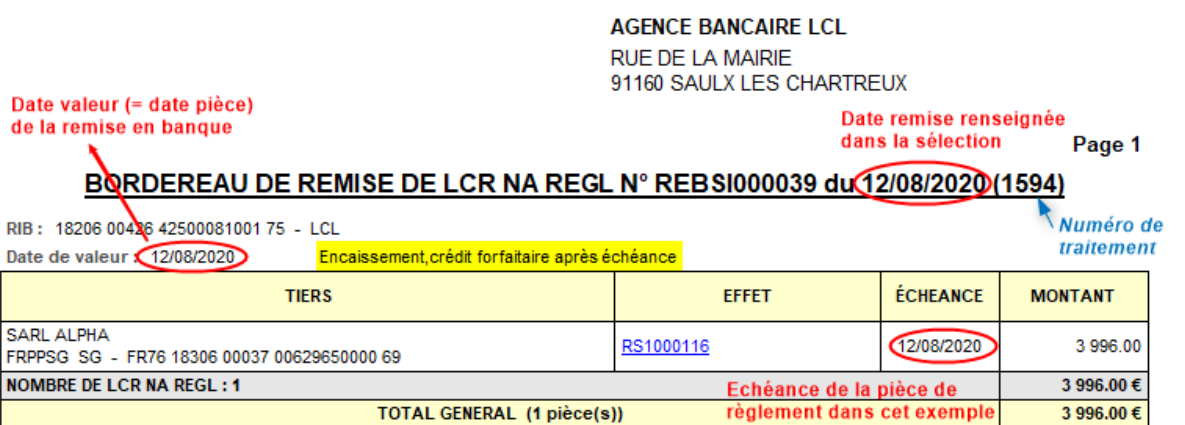

- et, sur le répertoire liaison banque, un **fichier Transbnk5100048914589.TXT (Transbnk5IdCompteBancaireN°Traitement.TXT)** pour les règlements en mode LCR dans cet exemple. Il sera ensuite transmis à la banque.
- Dans le cas d'une LCR, si le **code entrée** *escompte ou escompte en valeur* est sélectionné, alors un *acte de cession de créance professionnel* **est édité** pour être remis à la banque.

Relever le numéro de traitement de remise en banque pour une annulation éventuelle :

Traitements -> Remise en banque -> Annulation Remise en banque support magnétique

Renseigner le numéro de traitement précédent **et** le journal contenu dans les pièces de remise en banque.

## **Remise en banque Support papier**

#### **Cas des règlements par Chèque, Carte Bancaire ou Espèces**

A l'issue de la procédure de règlement/paiement, procéder, si nécessaire, au **Traitement de Remise en banque support papier**. Il permet l'**édition du bordereau** de remise en banque.

Traitements -> Remise en banque -> remise en banque support papier

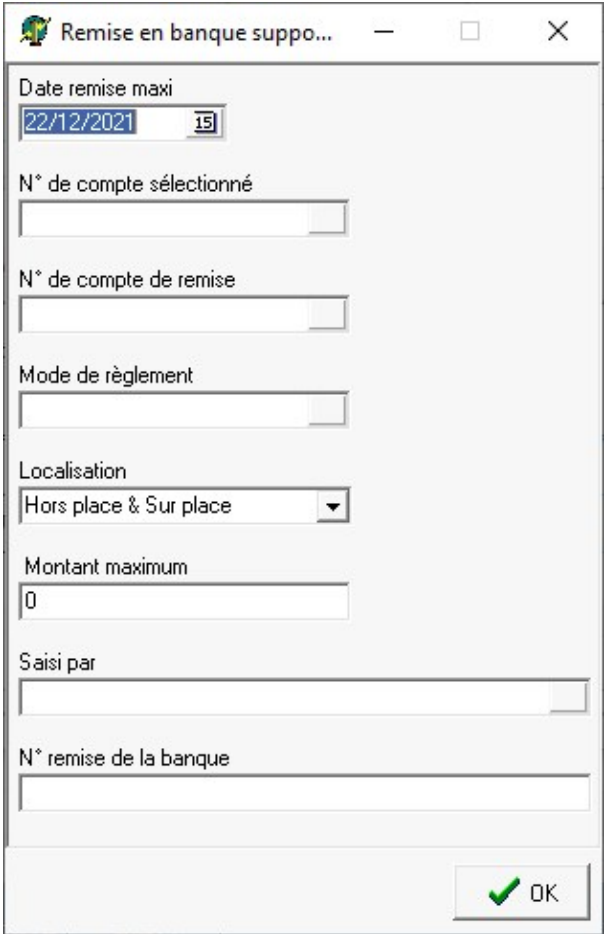

- **Date remise maxi** Permet de sélectionner en fonction des dates de remise saisies dans la pièce de règlement.
- **Numéro de compte sélectionné** Ce champ permet une sélection des pièces de règlement en fonction du champ Compte du Tireur présent dans l'entête de la pièce de Règlement. Champ facultatif et monosélection.
- **Numéro de compte de remise** Sélectionner le numéro de compte sur lequel la remise sera faite.
- **Mode de règlement** Sélectionner le mode de règlement concerné.
- **Localisation** Toujours sélectionner Hors place et sur place
- **Montant maximum**
	- Si règlement en **espèce**, champ obligatoire correspondant au **montant de la remise**.
	- Dans les **autres cas**, champ facultatif qui permet de **plafonner le montant de la remise**.
- **Saisi par**

Sélectionner l'opérateur qui a saisi les règlements à remettre en banque.

**Numéro remise de la banque** Renseigner le numéro de la remise du carnet de la banque, qui sera stocké dans

la zone numéro de pièce (et remplacera la

numérotation automatique).

#### **Sélectionner ensuite les pièces de règlement** concernées par la remise en banque (multisélection).

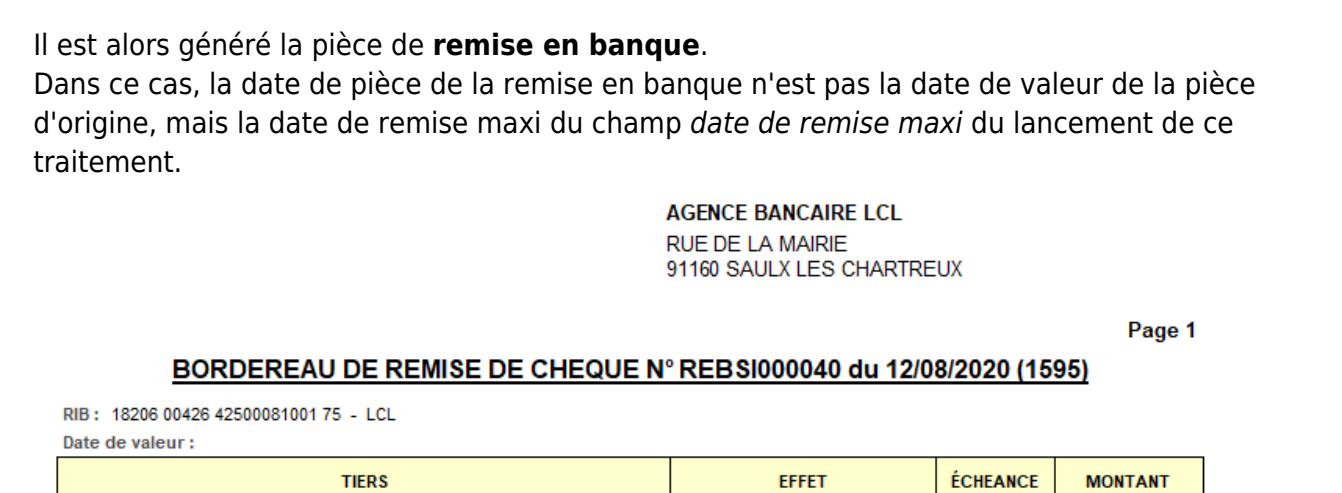

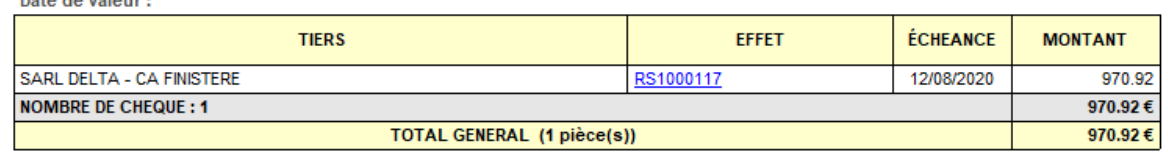

Relever le numéro de traitement de remise en banque (entre parenthèse dans le titre du bordereau de la remise en banque) pour une annulation éventuelle :

Traitements -> Remise en banque -> Annulation Remise en banque support papier

Renseigner le numéro de traitement précédent **et** le journal contenu dans les pièces de remise en banque.

Last update: 2022/12/27 wiki:docs\_en\_cours:remise\_en\_banque https://wiki.atys.analys-informatique.com/doku.php?id=wiki:docs\_en\_cours:remise\_en\_banque 12:26

From: <https://wiki.atys.analys-informatique.com/>- **Wiki Atys**

Permanent link: **[https://wiki.atys.analys-informatique.com/doku.php?id=wiki:docs\\_en\\_cours:remise\\_en\\_banque](https://wiki.atys.analys-informatique.com/doku.php?id=wiki:docs_en_cours:remise_en_banque)**

Last update: **2022/12/27 12:26**